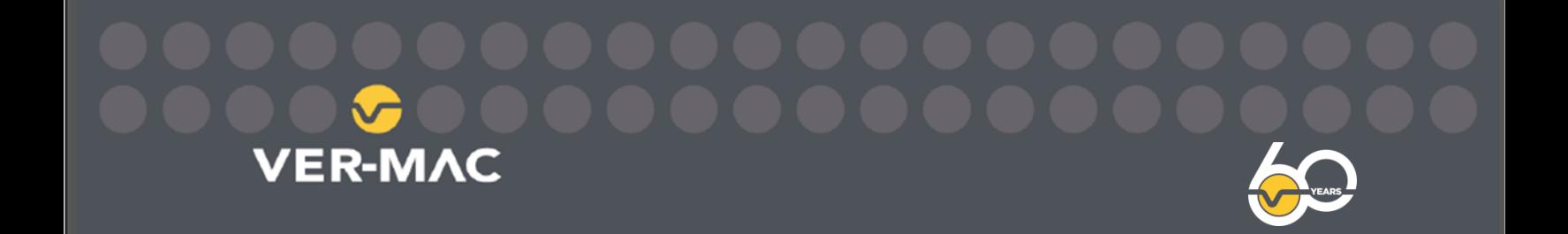

# **Ver-Mac Work Zone Camera Management**

# **User's Guide**

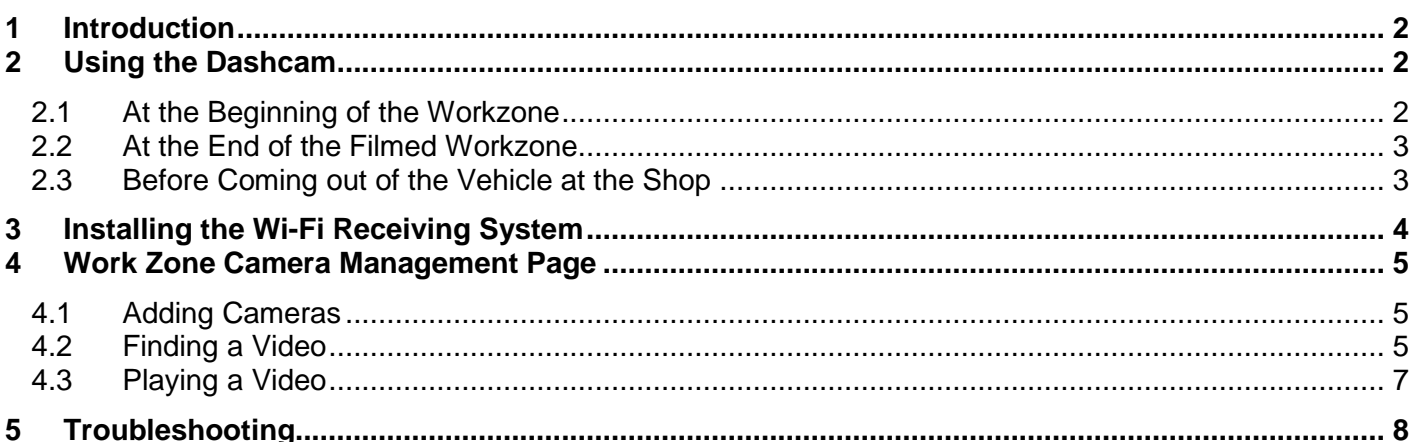

#### **Version control**

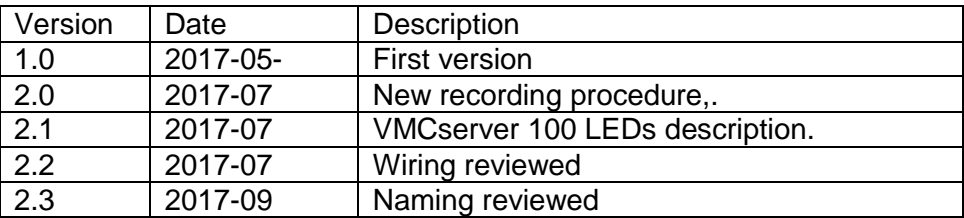

1781, BRESSE STREET, QUEBEC, G2G 2V2, CANADA T: 418-654-1303 | TF: 1-888-488-SIGN (7446) | F: 418-654-0517 WWW.VER-MAC.COM

### <span id="page-1-0"></span>**1 Introduction**

The Ver-Mac Work Zone Camera Management is a system with 3 main components: the Work Zone Management Camera is in the vehicle and films the work zones; the Work Zone Management Base Station is at the fleet's office and collects all the vehicle's camera data to upload it to the server; and the third component is the Work Zone Camera Management web interface. A Work Zone Camera films the work zone on a regular basis. At the end of the day, the vehicle comes back to the shop and needs to transfer the videos.

When the vehicle stops moving, the Work Zone Camera detects it and starts emitting to upload films in the cloud. The WZMC server takes the signal from the Work Zone Camera to send it in the cloud via your Ubiquity antenna and Wi-Fi router. The Work Zone Camera will upload the day's films during the time the vehicle is back at the shop. When you need to see a film, use the Work Zone Camera Management page from Ver-Mac to find the work zone on the map and see that film on the desired date.

This document shows how to use the Work Zone Camera to film a work zone and upload the video clips, how to connect the system back at the shop, with the vehicle in the parking lot, and how to find the clips with a web interface.

#### <span id="page-1-1"></span>**2 Using the Dashcam**

A video tutorial is available along with this document to install the Work Zone Camera in the vehicle. Please refer to the USB key or other media support that Ver-Mac gave you for this guide, you will find the video in it.

#### <span id="page-1-2"></span>**2.1 At the Beginning of the Workzone**

1. Make sure the Power Magic Pro module is ON.

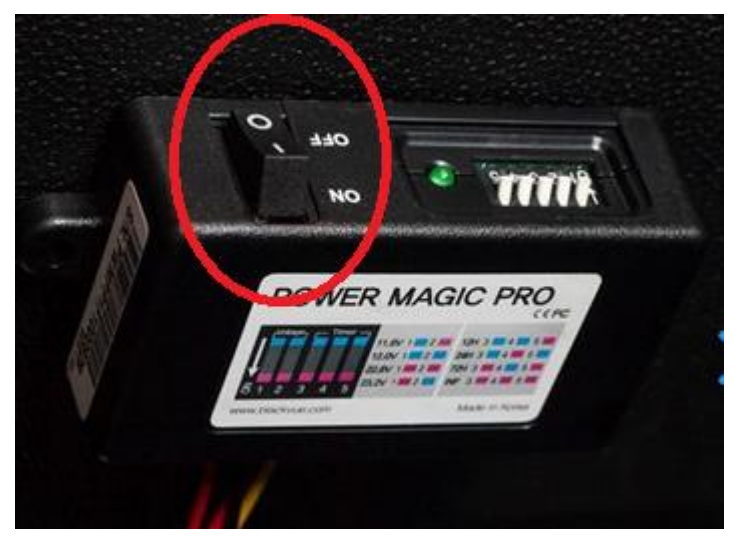

2. To start recording, place your hand on the left side of the camera, in front of the sensor (see red arrow in figure below. You will hear "Starting normal recording" and the orange REC LED will blink orange. Make sure the blue GPS LED is on, it might take a minute.

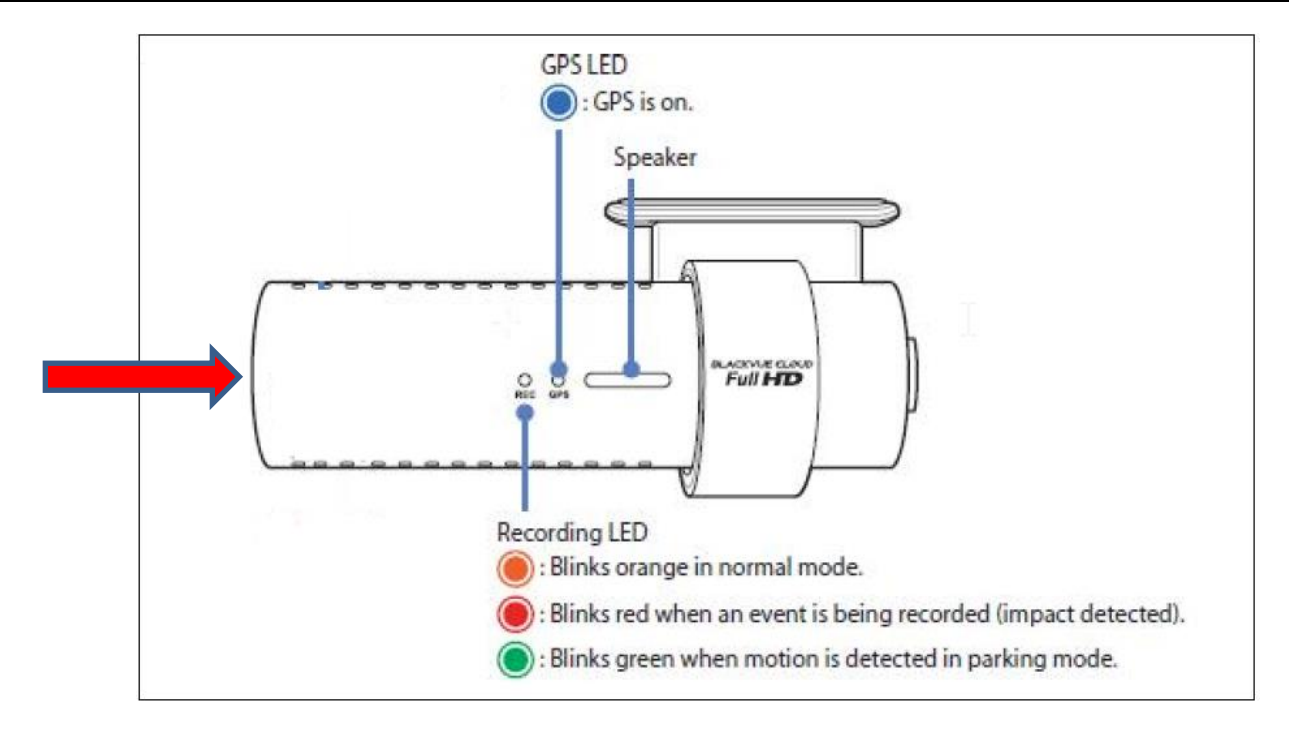

**NOTE** It is possible to record with the GPS off, but the location will not appear. You will however be able to find that clip with a date or time search.

#### <span id="page-2-0"></span>**2.2 At the End of the Filmed Work Zone**

To end the recording, put you hand back in front of the sensor on the left side of the camera, you will hear "Recording OFF".

### <span id="page-2-1"></span>**2.3 Before Coming out of the Vehicle at the Shop**

**WARE SULE THE POWER Magic Pro module is ON.** 

It is important to leave the switch ON. When the camera is within your network Wi-Fi range, it starts uploading videos in the cloud.

## <span id="page-3-0"></span>**3 Installing the Wi-Fi Receiving System**

- The Cisco router needs to be as close as possible to a window that has a view on the vehicle's parking lot.
- The Ubiquity antenna must be installed in the window.
- The Ethernet cable for the WZMCserver is short, place it on the router.

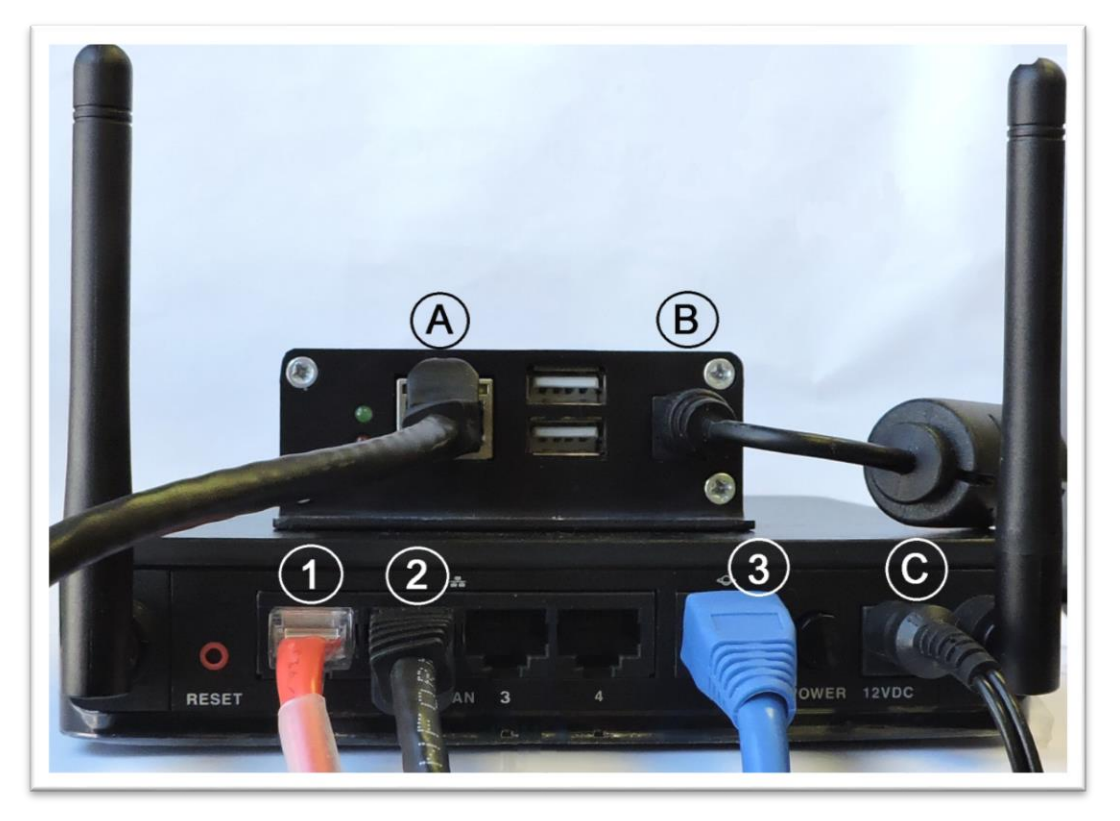

A- The Ethernet cable coming from the router B- 5 VDC adapter C- 12 VDC adapter

- 1- The Ubiquity antenna
- 2- The Ver-mac WZMC Server
- 3- Your internal network

### <span id="page-4-0"></span>**4 Work Zone Camera Management Page**

To use the Workzone Camera Management page, you first need to have one or more vehicles with cameras that are properly installed and a Wi-Fi reception system using the WZMC server. Once the system at your workstation and the Work Zone Camera in the vehicle are installed, filming begins and you will be able to look up all the videos using the Ver-Mac Work Zone Camera Management Page. To access the page:

From JamLogic Mobile, select **Action**, then Work Zone Cameras.

OR

- 1. In a web browser, type svr1.jamlogic.com/wmc
- 2. Enter login information

The Workzone Camera Management page will appear, showing a map of North America to find video clips on your different workzones. By default the date range is today.

#### <span id="page-4-1"></span>**4.1 Adding Cameras**

To see the videos you will need to add the one or several cameras you have in the Camera Management page. Simply get the MAC addresses from the Work Zone Camera devices and:

1. In the top left corner, click **New Camera**. A small dialog box appears:

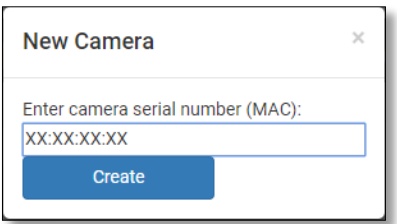

- 2. Type the MAC address for the first camera.
- 3. Do as many as necessary.

#### <span id="page-4-2"></span>**4.2 Finding a Video**

Because the default page displays today, it's normal to see nothing moving in the map if the vehicle uploaded content the night before.

#### *How Does it Work?*

Usually, the vehicle comes back to the shop at the end of the day and the Wi-Fi system uploads content in the cloud. If the vehicle comes back to the shop during the day, the upload rate is about one minute per minute of content. So if the video has a length of 5 minutes, it will be available on the web interface in 5-6 minutes. You should get an email from JamLogic with a message similar to

*A new video recorded on 5/17/2017 at 4:15 PM from camera 001122334455 is available for playback at<https://svr1.jamlogic.com/wmc>*

#### **To find videos:**

1. Click the **Date range** drop box. You will have a wide selection:

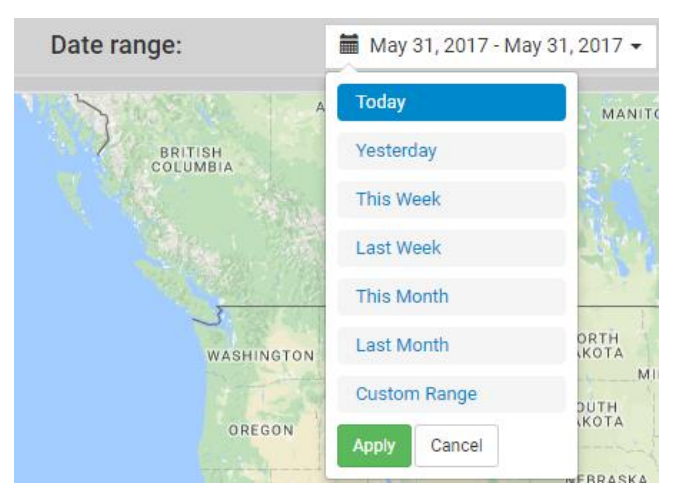

2. Select a preset range.

If you know a specific date range, click **Custom Range**.

If it is a specific day, click the date twice, the **Apply** button will become fully green.

- 3. If you know label information, type it.
- 4. Then you can either use the mouse wheel or the +or in the map, to zoom to the desired area. If the camera had a GPS signal when recording, you will see one or several blinking red spots in the map. Each point is the beginning of a work zone video.
- 5. Click **Search**. Matching results will appear:

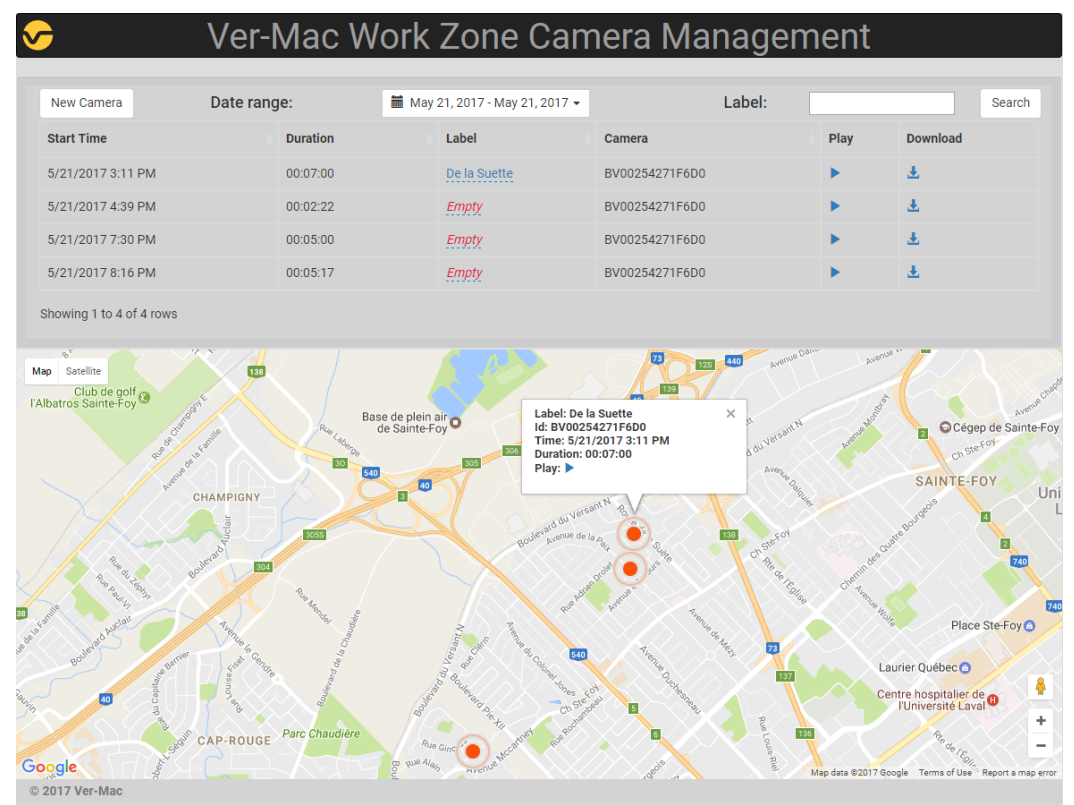

#### <span id="page-6-0"></span>**4.3 Playing a Video**

Once you've found the right place and date, you have 3 options:

- Download the video from the list to play a local copy
- **Fig.** Play it from the web interface
- Click the blinking red button and click the **Play** icon.

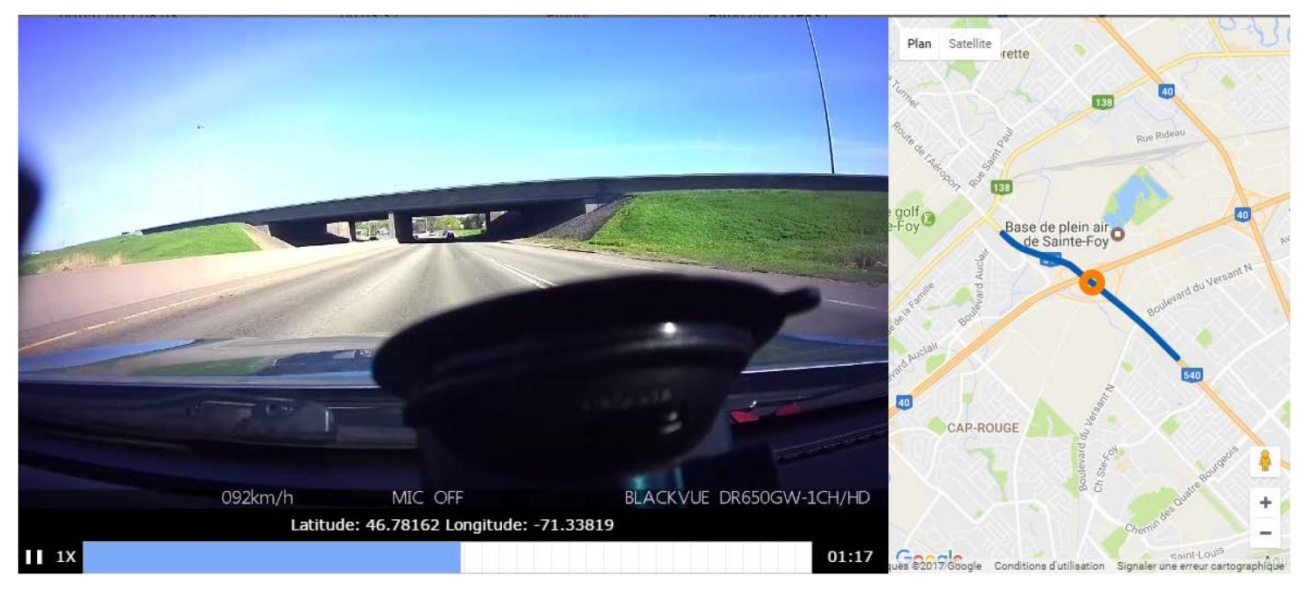

When the video is playing, you can accelerate it with one or several clicks. You can move the position of the cursor in the progress bar. At the same time, you can see the location on the map on the right hand side.

Adding a camera

## <span id="page-7-0"></span>**5 Troubleshooting**

The VMCserver 100 has a series of LED that communicate different states helping you find potential troubles.

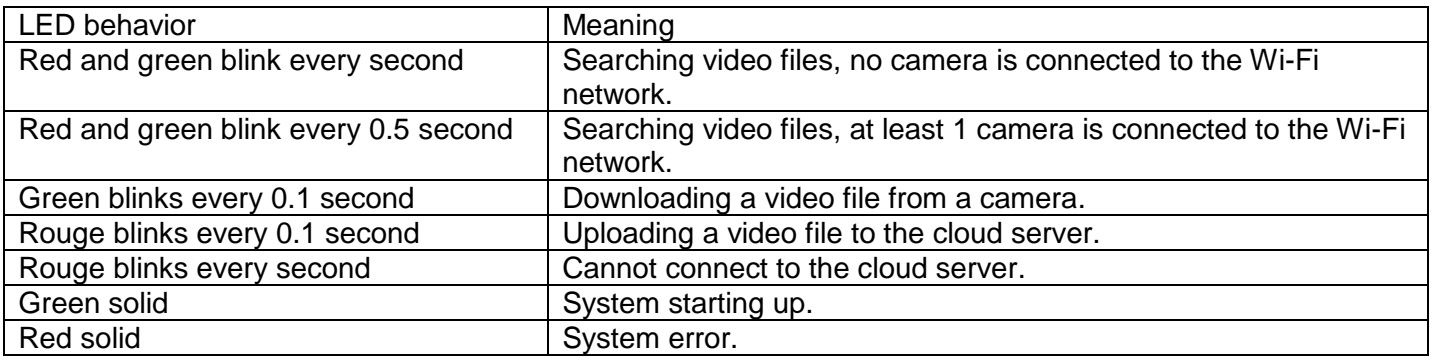

## **6 Lexicon**